## **Table of Contents**

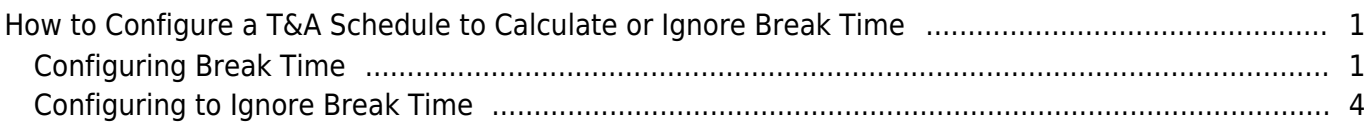

[System Configuration,](http://kb.supremainc.com/knowledge/doku.php?id=tag:system_configuration&do=showtag&tag=System_Configuration) [BioStar 2](http://kb.supremainc.com/knowledge/doku.php?id=tag:biostar_2&do=showtag&tag=BioStar_2), [T&A](http://kb.supremainc.com/knowledge/doku.php?id=tag:t_a&do=showtag&tag=T%26A), [Break](http://kb.supremainc.com/knowledge/doku.php?id=tag:break&do=showtag&tag=Break)

# <span id="page-1-0"></span>**How to Configure a T&A Schedule to Calculate or Ignore Break Time**

If you would like to keep track or ignore the break time of users during the day, refer to the configuration below.

For a basic step by step guide on fixed and flexible shift configuration, refer to the fixed and flexible shift articles:

[How to create T&A settings for organizations with fixed shift](http://kb.supremainc.com/knowledge/doku.php?id=en:how_to_create_t_a_settings_for_organizations_with_fixed_shift) [How to create T&A settings for organizations with flexible shift](http://kb.supremainc.com/knowledge/doku.php?id=en:how_to_create_t_a_settings_for_organizations_with_flexible_shift)

### <span id="page-1-1"></span>**Configuring Break Time**

1. On your **Shift** page turn off First check-in & Last check-out.

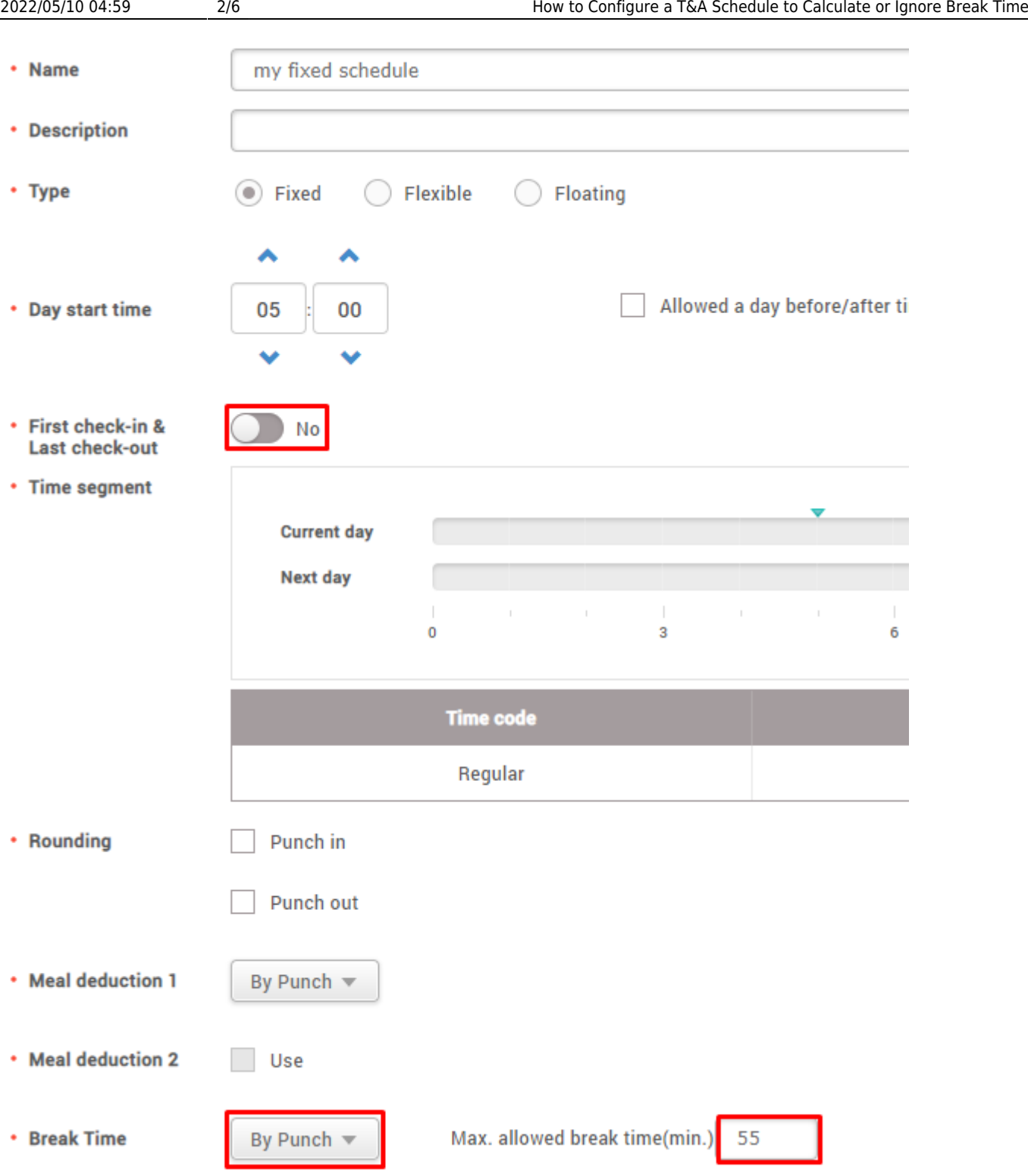

#### 2. Turn on **Break by Punch**.

3. Configure **Max. allowed break time** as required.

If the user exceeds the max allowed break time, it will appear in the report as **Over Break Time**.

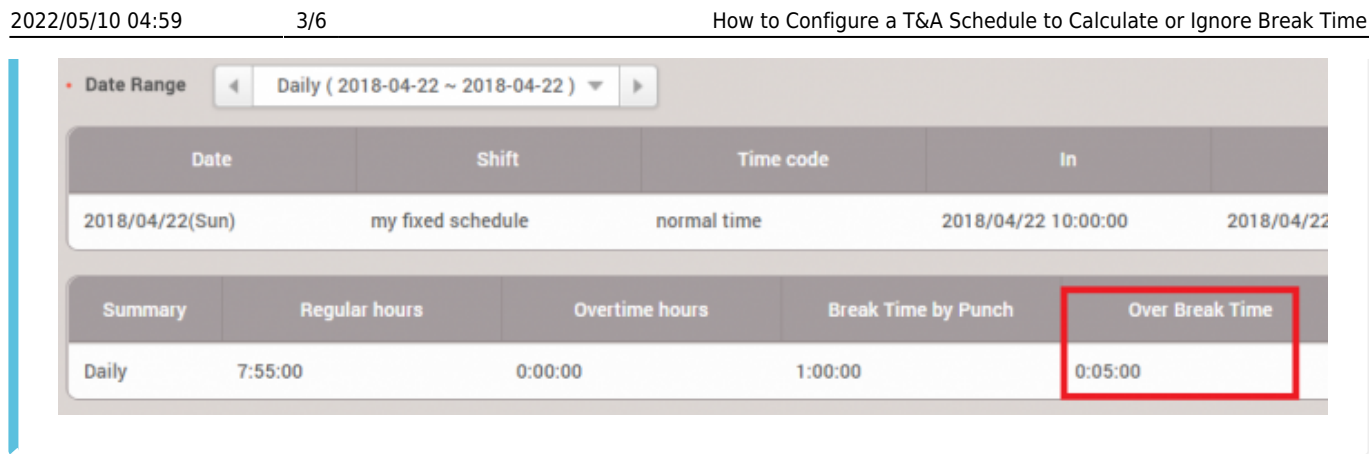

- 4. Proceed with **add schedule template**, **add schedule** as required.
- 5. Go to the device setting menu by pressing the gear icon.

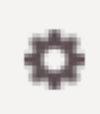

6. Select your registered device and click **Setting**.

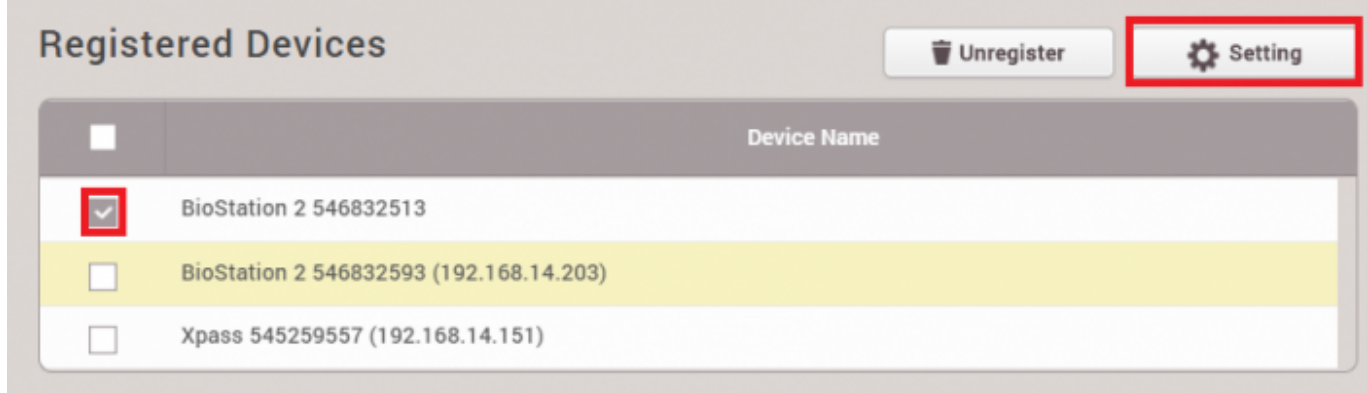

7. Select your **T&A mode** as desired.

Refer to [How to Configure a T&A Device](http://kb.supremainc.com/knowledge/doku.php?id=en:how_to_configure_a_t_a_device) for T&A modes.

8. Configure T&A types of **Check In, Check Out, Break Start, Break End, Meal Time Start, Meal Time End**

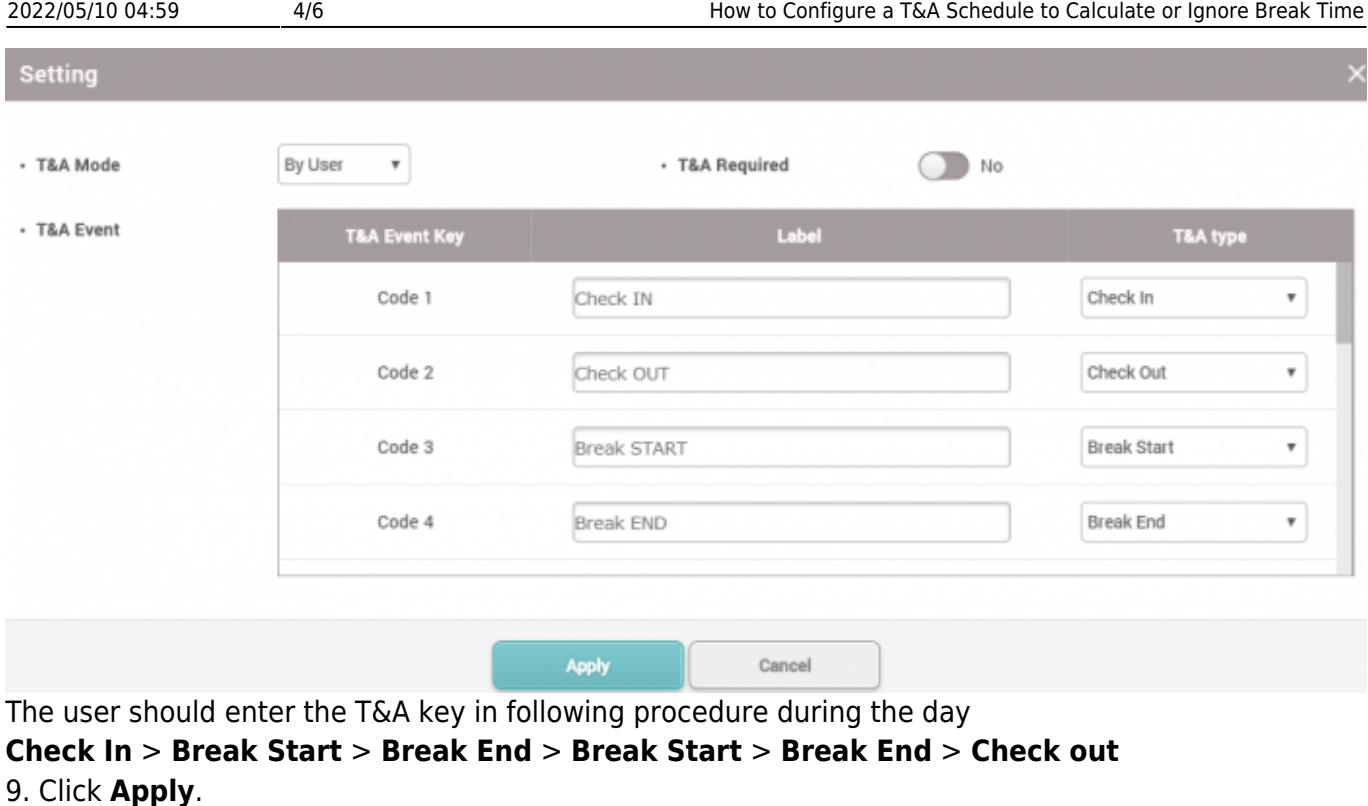

For devices without T&A keys, refer to [How to calculate exact worktime/breaktime for devices](http://kb.supremainc.com/knowledge/doku.php?id=en:how_to_calculate_exact_worktime_breaktime_for_devices_without_t_a_key) [without T&A key?](http://kb.supremainc.com/knowledge/doku.php?id=en:how_to_calculate_exact_worktime_breaktime_for_devices_without_t_a_key)

#### <span id="page-4-0"></span>**Configuring to Ignore Break Time**

This configuration will calculate the work time based on the first and last punch of the day.

1. On your **Shift** page, turn on First check-in & Last check-out.

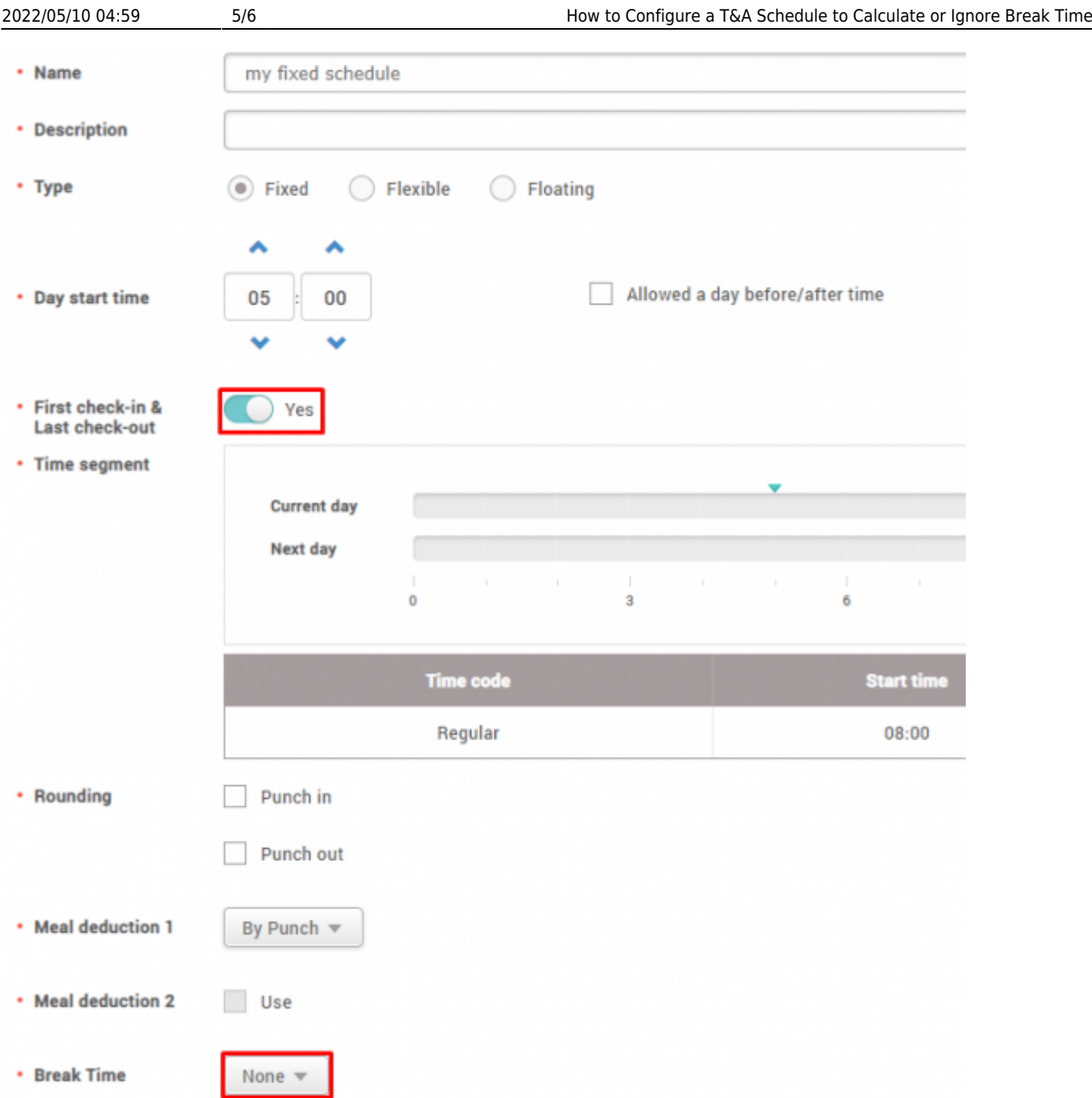

- 2. Turn off **Break by Punch**.
- 3. Proceed with **add schedule template**, **add schedule** as required.
- 4. Go to the device setting menu by pressing the gear icon.

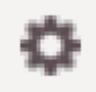

5. Select your registered device and click **Setting**.

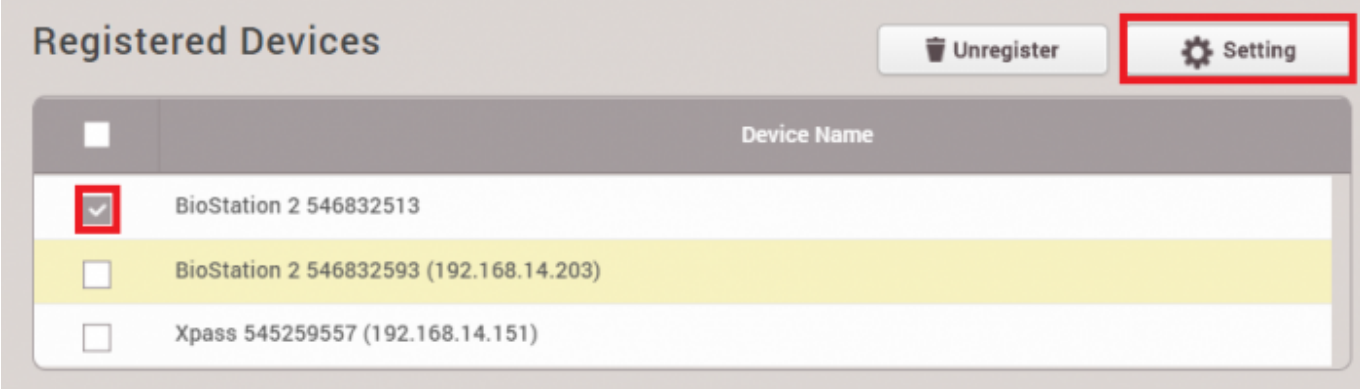

6. On T&A Mode select **Not Use** and click **Apply**.

· T&A Mode

Not Use  $\overline{\mathbf{v}}$ 

Users will not have to press a T&A button on authentication because the work time is calculated based on the first and last punch of the configured work day.

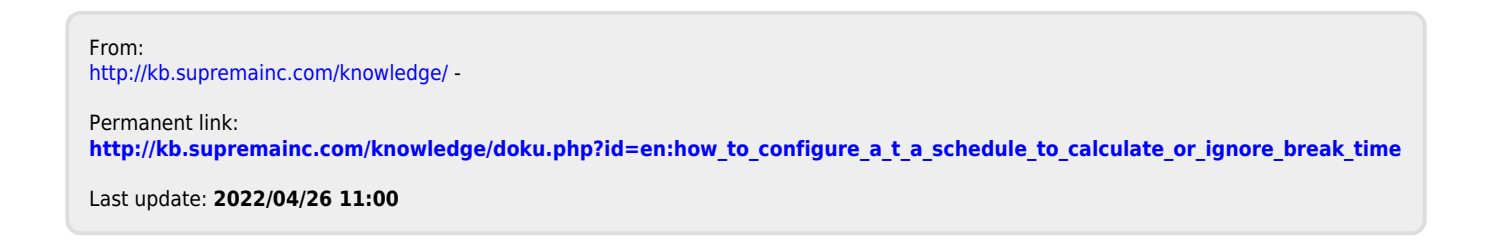